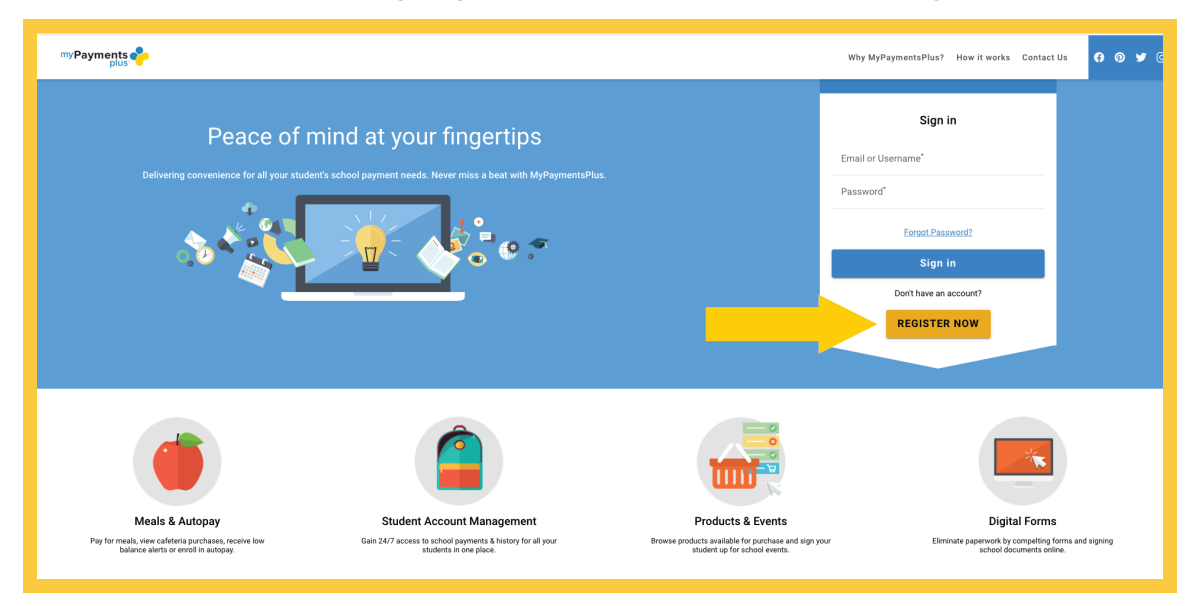

## Step 1: Visit www.mypaymentsplus.com and click Register Now.

Step 2: Select your state and school district from the drop-down menu. Enter your personal information and click Register.

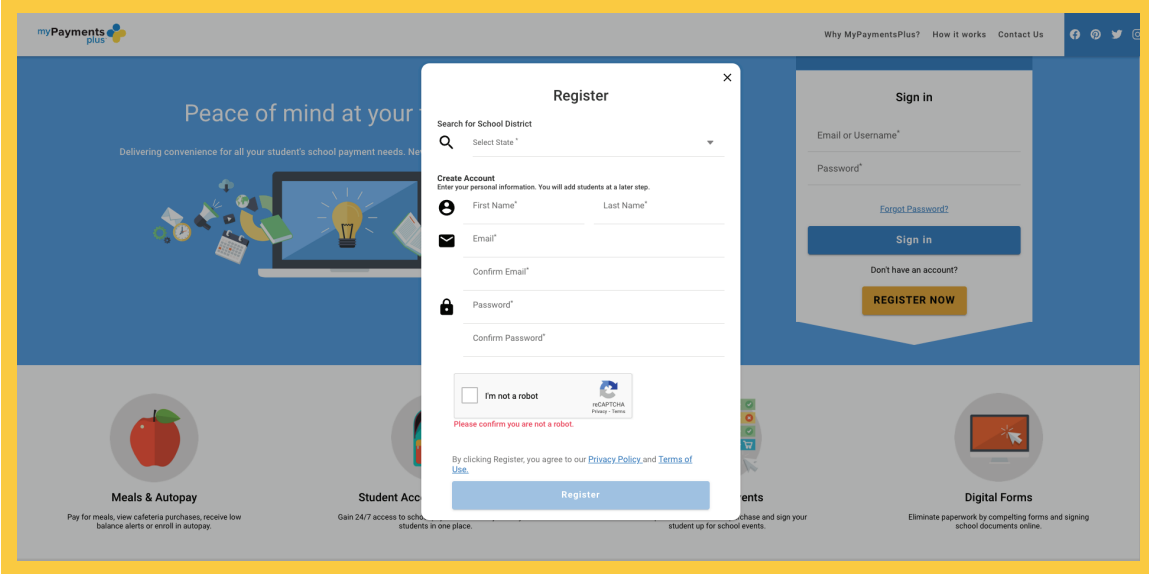

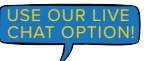

Getting Started With MyPaymentsPlus myPayments

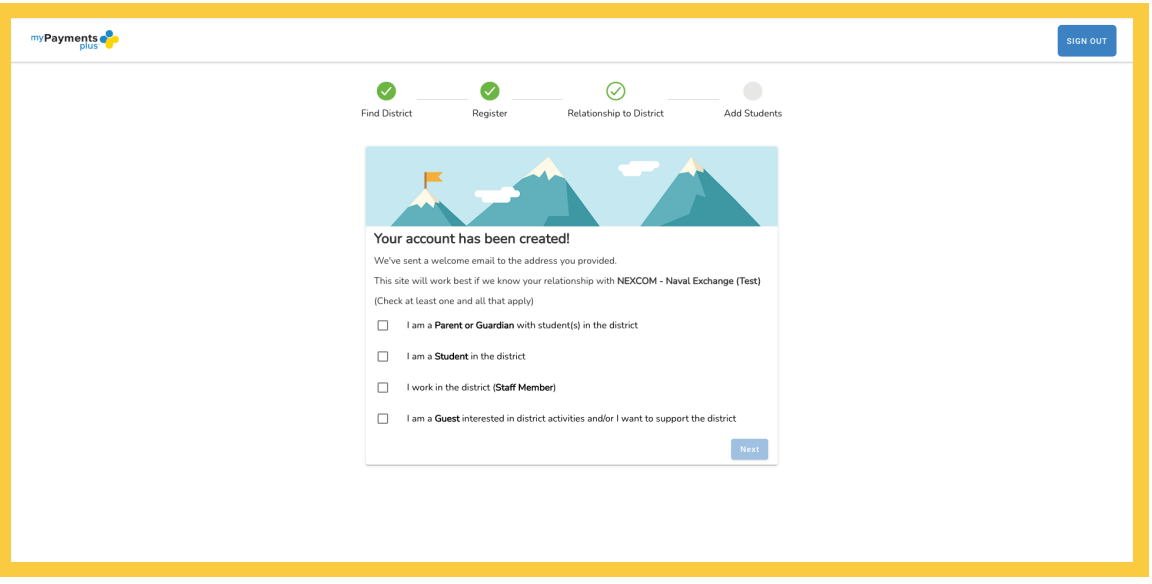

Step 3: Select the appropriate option and click Next.

Step 4: Using their ID number and last name, add student(s) to your account and click Done.

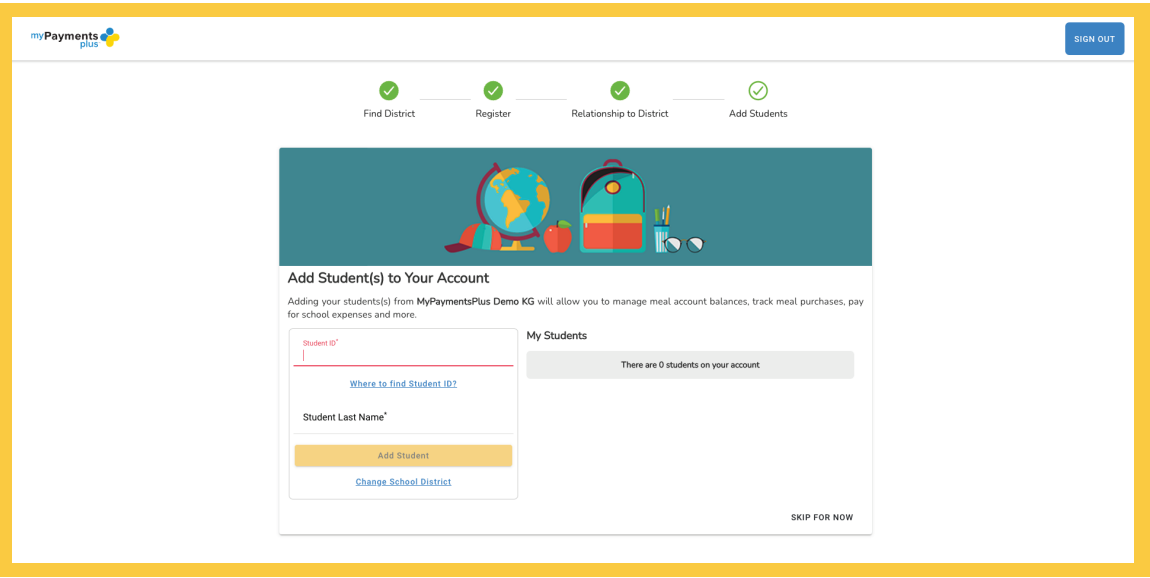

\*The following page does not apply when registering for guest accounts.

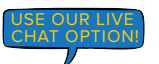